# **CARGAPLUS de Mayo 2011**

**Cargaplus** Aplicación POS

Departamento de Informática

# Contenido

#### **1. Página Principal y Login**

1.1 Página principal y Login 1.2 Venta Virtual

#### **2. Reportes**

2.1 Consulta de Venta

2.2 Ultimas 5 Recargas o Pines

2.3 Asignaciones de Saldo

- 2.4 Total de Ventas Diarias
- 2.5 Novedades
- **3. Consultar Saldo** 3.1 Consulta de Saldo
- **4. Solicitudes y consultas de Solicitudes** 4.1 Solicitudes 4.2 Consulta de Solicitudes

#### **5. Reimpresión de Último Ticket**

- **6. Cambio Password**
- **7. Configurar** 8.1 Elegir Operadora
- **8. Info**
- **9. Reset**

# **1.- Página principal y Login**

#### **1.1 - Página principal:**

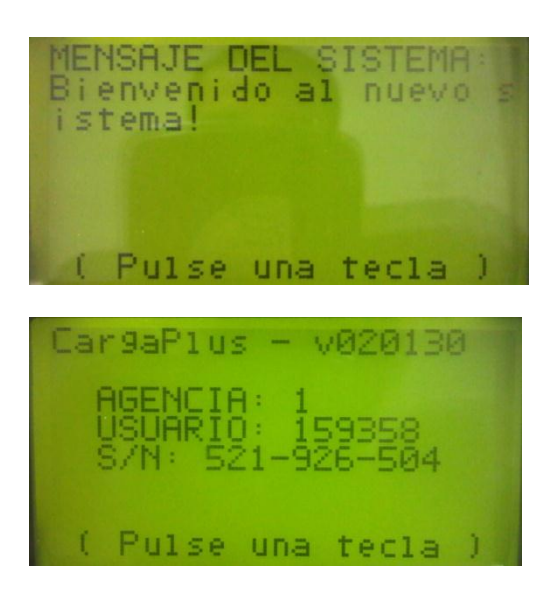

#### **Login:**

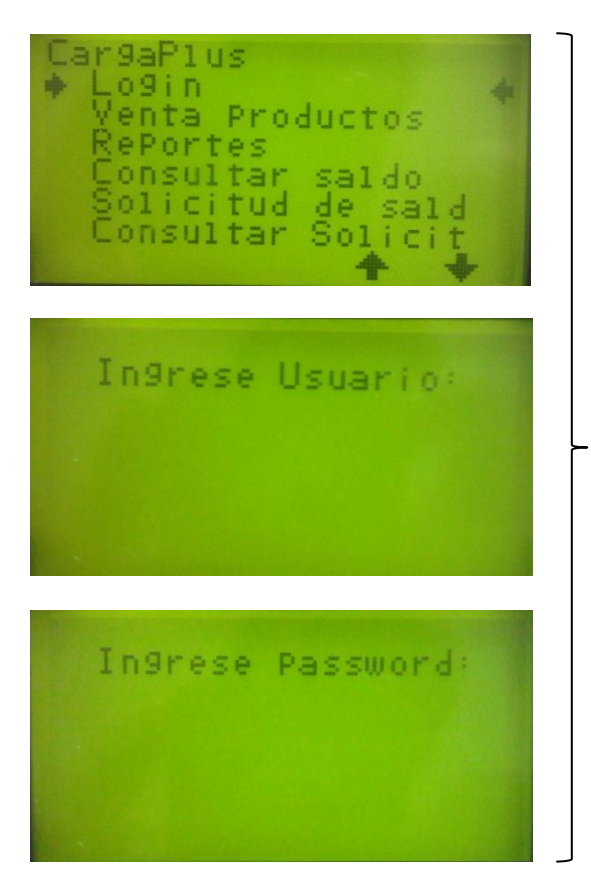

**Login: la primera opción del menú, en el cual ingresamos nombre de usuario y contraseña para entrar al sistema.**

#### **1.2 Venta virtual:**

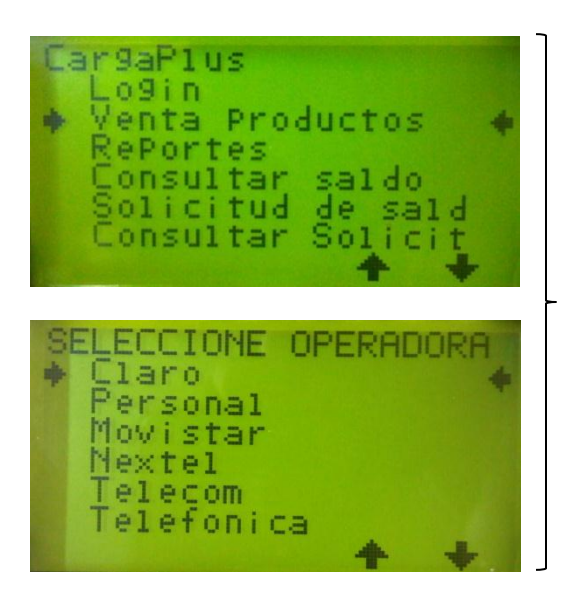

**Venta Virtual: seleccionamos el producto que queremos vender, ingresamos código de área, el numero sin 15, y luego el monto a cargar. Para confirmar la venta presionamos Numeral (#).**

# **2.- Reportes**

#### **2.1 Consulta de Venta:**

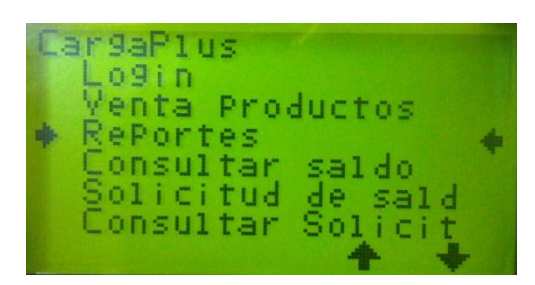

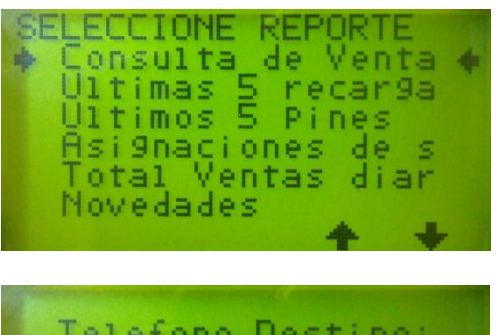

Telefono Destino:

**En el menú Reportes podemos realizar consultas de todo tipo, por ejemplo, en Consulta de Venta, ingresando el número de destino de una venta en particular podemos ver todos los detalles asociados a la misma. En cambio si dejamos el campo vacío nos traerá la última transacción realizada.**

#### **2.2 Últimas 5 recargas o Pines:**

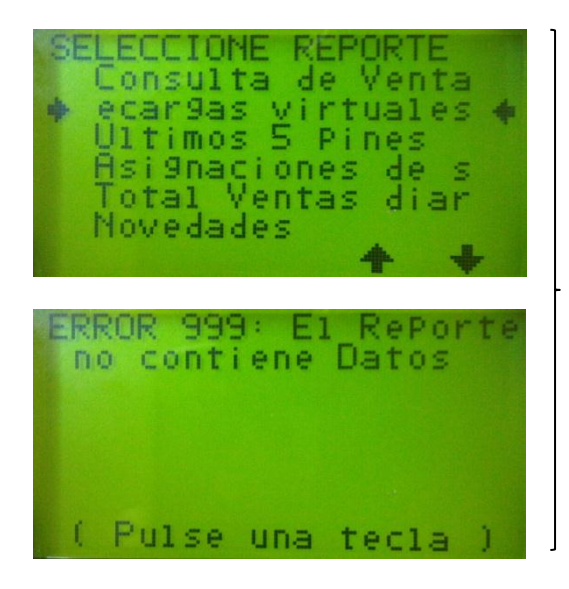

**Otro ejemplo es consultar las Ultimas 5 Recargas virtuales realizadas, en este caso nos devuelve el error 999 porque no tenemos ventas realizadas.**

#### **2.3 Asignaciones de Saldo:**

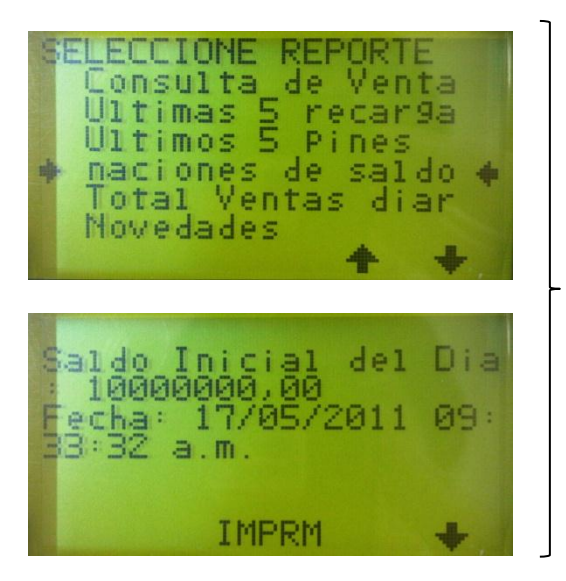

**En la opción Asignaciones de Saldo, podemos ver el saldo inicial del día, y las solicitudes de saldo autorizadas con fecha y hora. Opcionalmente podemos imprimir** 

**el ticket.**

#### **2.4 Total de Ventas Diarias:**

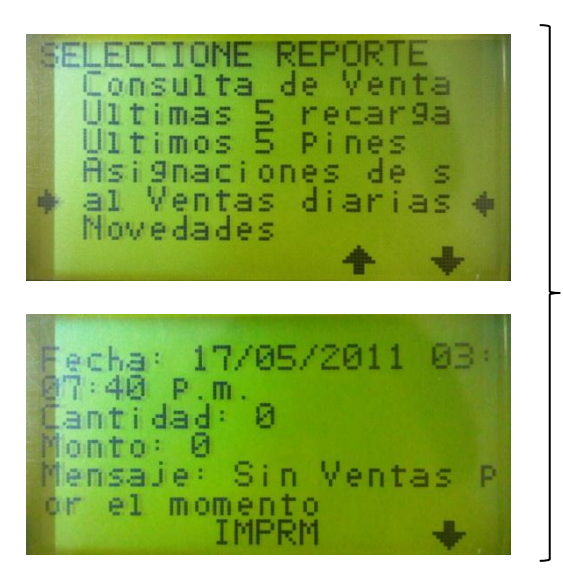

**En Total de Ventas diarias podemos controlar la cantidad de ventas exitosas realizadas y el monto total de las mismas.**

#### **2.5 Novedades:**

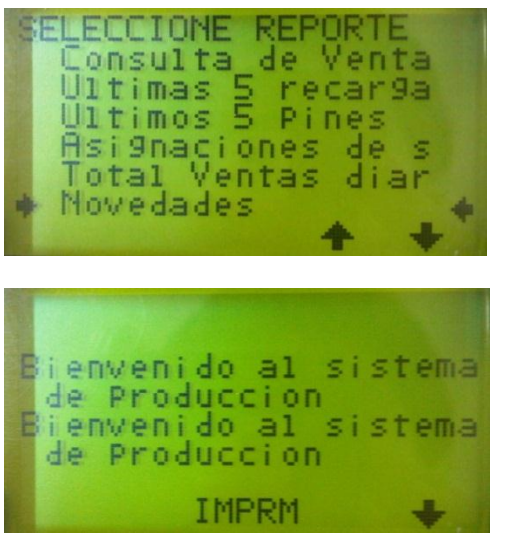

**La opción Novedades nos trae las noticias del día y eventos importantes del sistema de recargas.**

# **3.- Consulta de Saldo**

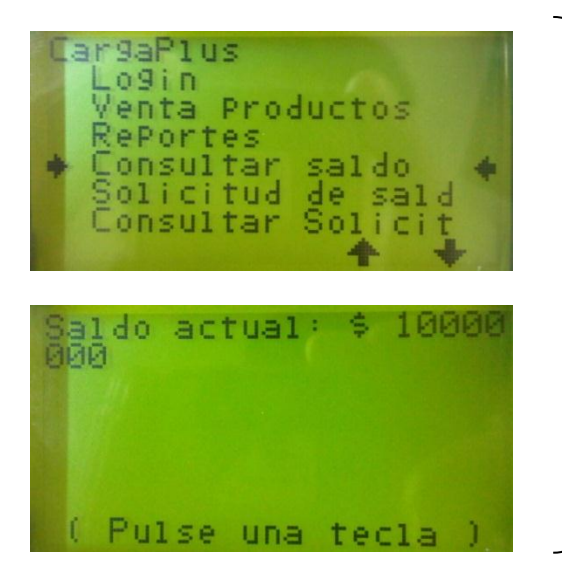

**La opción Consultar Saldo nos trae el stock real en ese momento.** 

# **4.- Solicitudes y Consultas**

#### **4.1 Solicitud de Saldo**

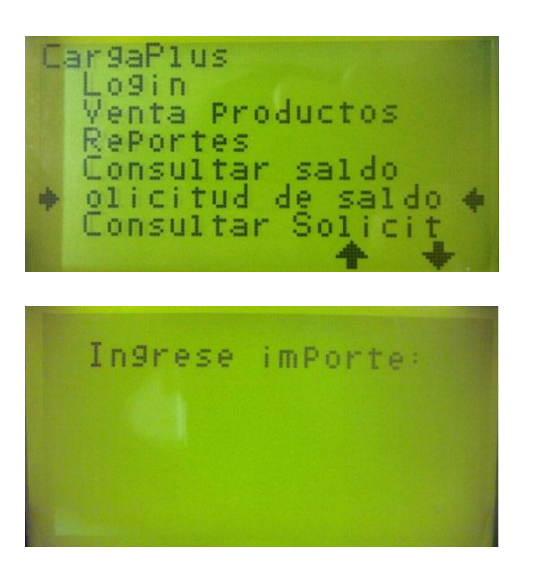

**La opción Solicitud de Saldo nos permite solicitar saldo a nuestra agencia padre, al ingresar a la opción nos pide el importe que queremos solicitar.**

#### **4.2 Consulta de Solicitud de Saldo**

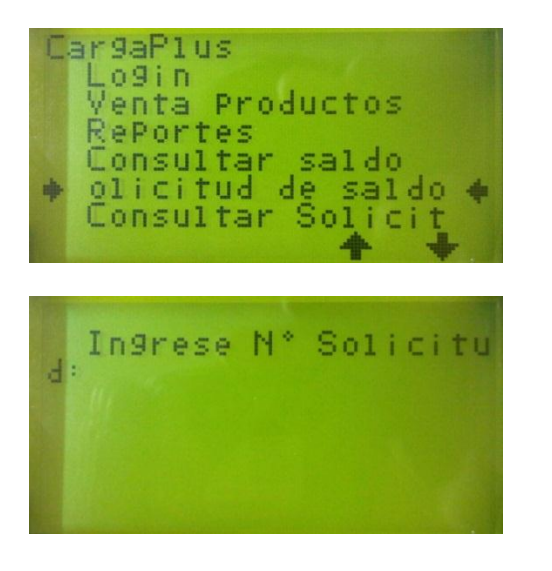

**La opción Consultar Solicitud de Saldo nos muestra las solicitudes que hemos realizado y el estado en que se encuentran, siempre y cuando le indiquemos el número de la solicitud que queremos consultar.**

# **5.- Ultimo Ticket**

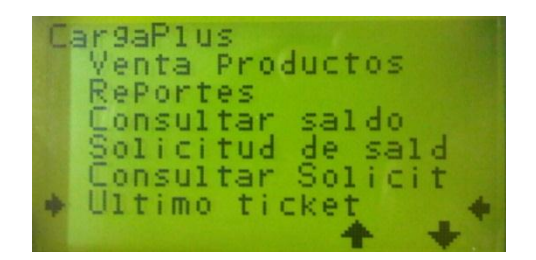

**La opción Último ticket reimprime el últimoticket emitido por el POS.**

# **6.- Cambio Password**

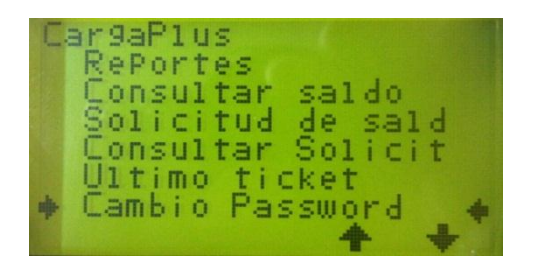

**La opción Cambio Password nos permite cambiar la contraseña del usuario actualmente logueado.** 

# **7.- Configuración**

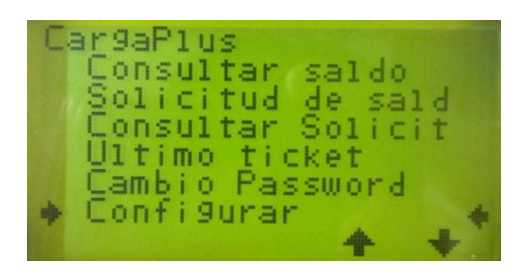

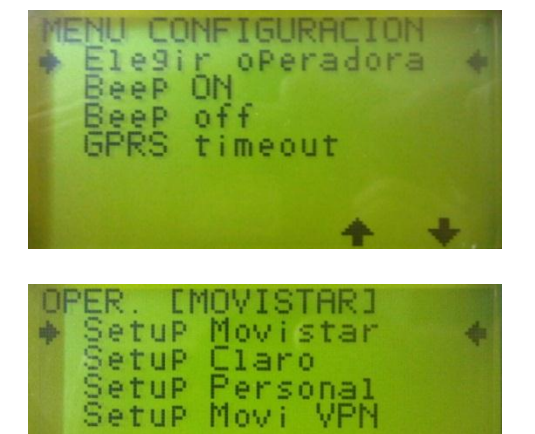

Ingrese IP Publica 200.80.30.56

Ingrese Puerto: 4972

**La primera opción del menú Configuración no permite elegir la operadora que estamos utilizando para la comunicación GPRS. Para cualquier operador la IP y el PUERTO son los mismos valores.** 

# **8.- Info**

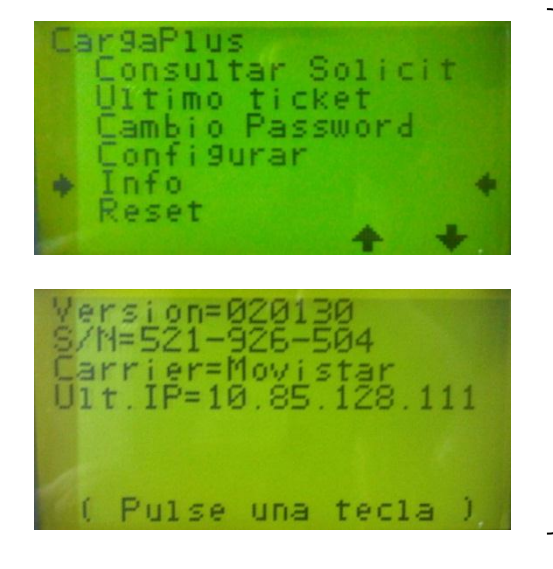

**La opción Info nos devuelve datos técnicos del equipo. La versión de soft, el número de serie del equipo, el Carrier y la última IP utilizada.**

### **9.- Reset**

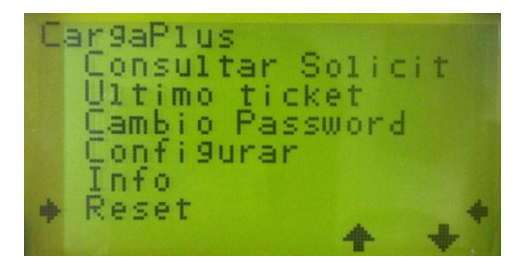

**La opción Reset reinicia el equipo, efectivamente desconectando el equipo y re-conectandolo.**